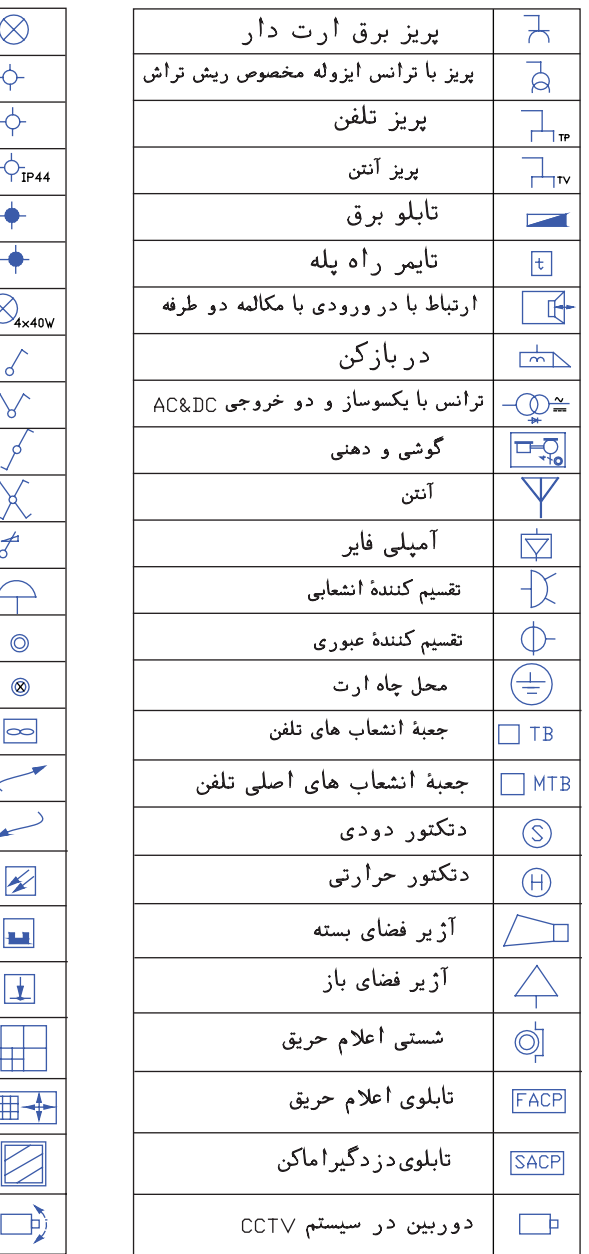

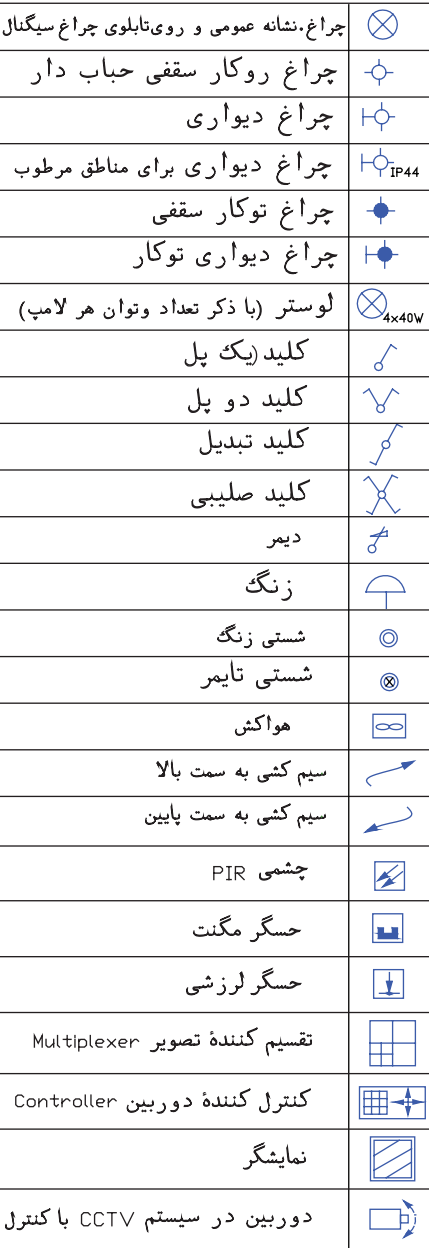

شکل 4-17

**4-2 –4 دستورات ویرایشی )گروه دوم ( Copy** : این دستور برای کپی کردن شکلها استفاده میشود، هر چند با انتخاب هر شکل و کلیک راست دستور Copy و Paste وجود دارد و میتوان از آن کمک گرفت اما این دستور به صورت زیر اجرا میشود . انتخاب ش��کلها ← زدن دکمۀ دس��تور← Enter ← تعیین مختصات نقطۀ مبنا← تعیین نقطۀ دوم← تعیین نقطۀ سوم ← تعیین نقطۀ چهارم← . . . ← Enter

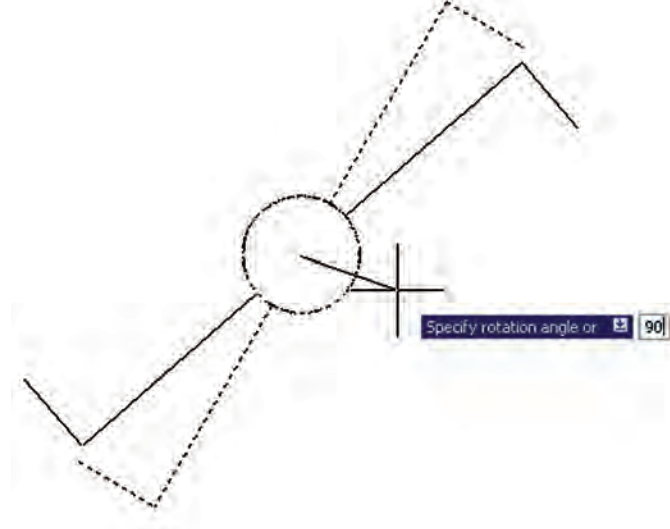

**Rotate** : این دســتور بــرای دَوَران (چرخاندن) شــکلها اســتفاده می شود مراحل اجرای آن به صورت زیر است: انتخاب شکل← دکمۀ دستور← Enter ← تعیین مختص��ات مرک��ز دوران← تعیین زاویۀ دوران

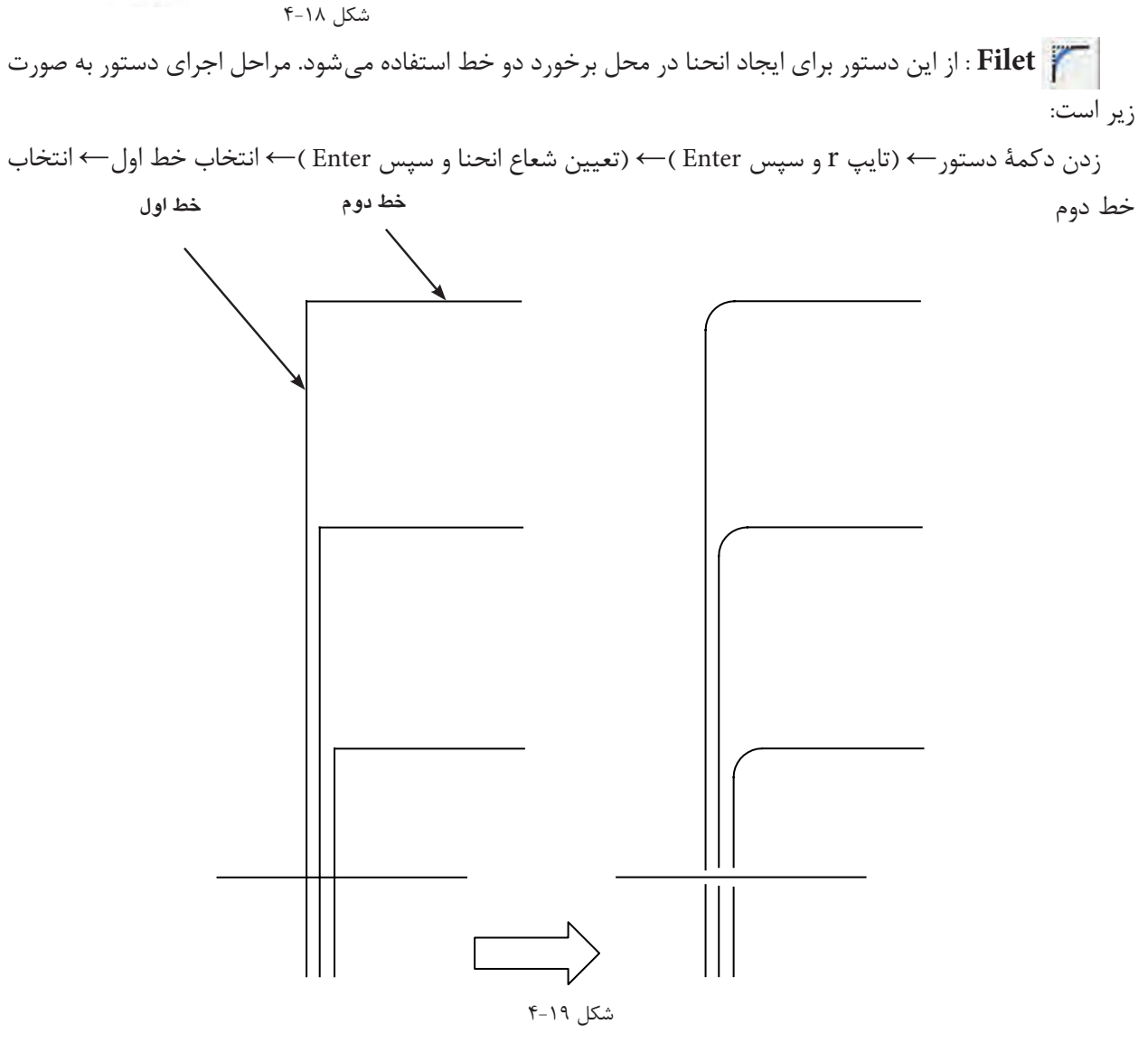

**راهنمایی :** ابتدا ش��کل سمت چپ شکل ش��مارۀ 4-19 را رسم نمائید. سپس آن را با دستور مورد نظر به شکل سمت

راست شکل شماره 2 تبدیل کنید.

**Trim** : برای اصالح لبهها و تقاطع به کار میآید و به صورت زیر قابل اجراست. انتخاب شکل← زدن دکمۀ دستور← انتخاب لبههای اصالحی جهت حذف← Enter عالمت اتصال زمین را مطابق آنچه در شکل 4-20 نشان داده شده است توسط دستور Trim ایجاد نمایید.

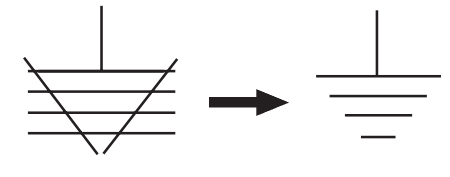

 $f - Y \cdot 1$ شکل

 **کشیدگی :** از این دستور برای کشیدگی ایجاد کردن در شکلهای مستطیلدار استفاده میشود. مراحل اجرای دستور به صورت زیر است :

انتخاب شکل توسط پنجرۀ سبز ← زدن دکمۀ دستور ← تعیین نقطۀ مبنا(درصفحۀ ترسیم)← تعیین نقطۀ دوم(درصفحۀ ترسیم) تا کشیدگی ایجاد شود.

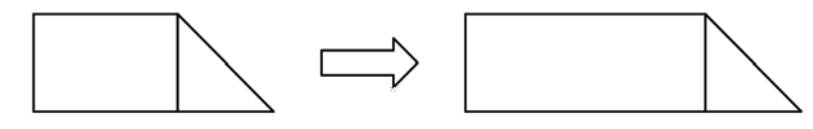

شکل 4-21

**Offset** : از این دس��تور جهت کپی قس��متی یا کل ش��کل و تکرار آن درکنار ش��کل اول )به دفعات دل خواه( استفاده میشود. روش اجرای دستور به صورت زیر است:

انتخاب شکل اول← زدن دکمۀ دستور← تعیین فاصلۀ کپی← کلیک در جهت کپی شکل اول← انتخاب شکل دوم ←کلیک در جهت کپی شکل دوم ← . . . ←Enter

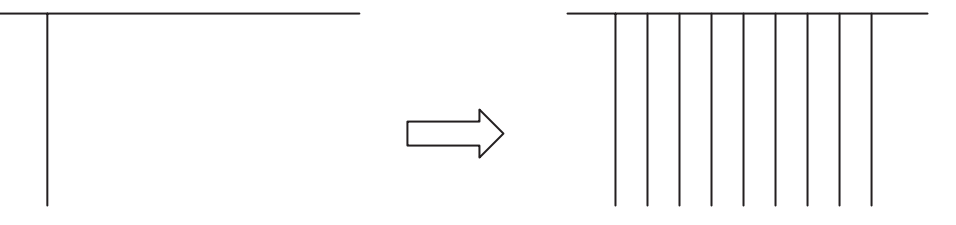

شکل 4-22

**کار عملی 3 : رسـم تـابلوی بـرق** مطابق آنچه فرا گرفتهاید یک تابلو برق از نقشۀ ارائه شده در فصل کتاب را ترسیم نمایید . **تذکر :** در این ترس��یم س��عی کنید برای بزرگ تر کردن بدنۀ تابلو از کش��یدگی و برای افزایش تعداد خروجی تابلو از دستور Offset استفاده کنید .

**پرسشهای چند گزینهای 1** -1 انواع مختصات مورد استفاده در نرم افزار AutoCAD کدام است؟ الف) نسبی، مطلق ہے)قطبی،مطلق، نسبی ج) قطبی،دکارتی د) دکارتی،نسبی،مطلق -2 از دستور Rectangle برای چه منظوری استفاده میشود؟ الف) ترسیم چند خطی ب)ترسیم شش ضلعی ج) ترسیم چهار ضلعی د) ترسیم چند ضلعی -3 برای انتقال یک شیء از یک نقطه به نقطۀ دیگر از چه دستوری استفاده میشود؟ الف)Mirror(s Export (ج Move (ب Copy ً -4برای آنکه خطوط کامال صاف افقی و عمودی رسم کنیم کدام گزینه در نرم افزار AutoCAD باید فعال باشد؟ الف) OSNAP بالغا بالاست بالعبور بالمجموع بالمجموع بالمجموع بالمجموع بالمجموع بالمجموع بالمجموع المجموع التي ت<br>والتاريخ بالمجموع بالمجموع بالمجموع بالمجموع بالمجموع بالمجموع بالمجموع بالمجموع بالمجموع بالمجموع بالمجموع با -5تمام دستوراتی که در این منو هستند دستورات ویرایشی هستند الف( View ب(Draw ج( Modify د(File -6 برای ترسیم بیضی از چه دستوری استفاده می شود؟ الف( Ellipse ب( Circle ج( Donut د(Arc -7 برای ترسیم یک شیء به موازات یک شیء دیگر از چه دستوری استفاده میشود؟ الف)Mirror ب(Copy ج) Mirror (Array جو) Mirror -8 برای تغییر پنجرۀ دید از این دستور استفاده میشود؟ الف) View (ب Vpoint ب) View ج(ج) Soom -9 کدام مسیر راه درست جهت تغییر رنگ محیط ترسیمی در نرمافزار اتوکد است؟ الف) Tools-Option-Display-Color ج) Tools-Display-Option-Color -10 در انتخاب یک شکل، پنجرهای که از سمت راست به چپ باز میکنیم چه خاصیتی دارد؟ الف) آبی رنگ خواهد بود ب(فقط مواردی که در پنجره قرار داشته باشند انتخاب میشوند ج) مواردی که به وسیله پنجرۀ قطع شوند نیز انتخاب می شوند د(پنجره قرمز رنگ است -11 در دستور کشیدگی Stretch از کدام پنجرۀ انتخاب، باید استفاده کرد؟ الف(پنجرة برشی ب(پنجرة سبز ج( پنجرۀ آبی د(موارد الف و ب -12 کار گزینۀ Extents در دستور Zoom چیست؟ الف) پنجرۀ دید قبلی را جایگزین میکند ب)پنجرۀ دید را روی تمام اشیای ترسیم شده قرار میدهد ج)پنجرۀ دید متغیر و متحرک است ده)مانند چرخاندن غلتک ماوس عمل می کند -13 برای گرد کردن گوشه های خطوط متقاطع از کدام دستور استفاده میشود الف) Circle( Folygon ب) Circle( ب) Folygon ب) Circle( ب) Ghamfer

۵–۴ آماده سازی فایل

برای ترســیم نقشــههای تاسیســات الکتریکی لازم است تا کارهایی روی نقشــههای معماری شکلهای ( الف وب – ) صورت گیرد که در زیر به بخشی از آن ها اشاره است.

تذکر : برای تشریح جزئیات مربوط به چگونگی تکمیل نقشههای الکتریکی ، پلان یک آپارتمان چهار طبقه یک خوابهٔ تک واحدی با یار کینگ مطابق (\*شکل ۲۳-۴) در نظر گرفته شده و توضیحات برای قسمتهای مختلف آن بیان شده است.

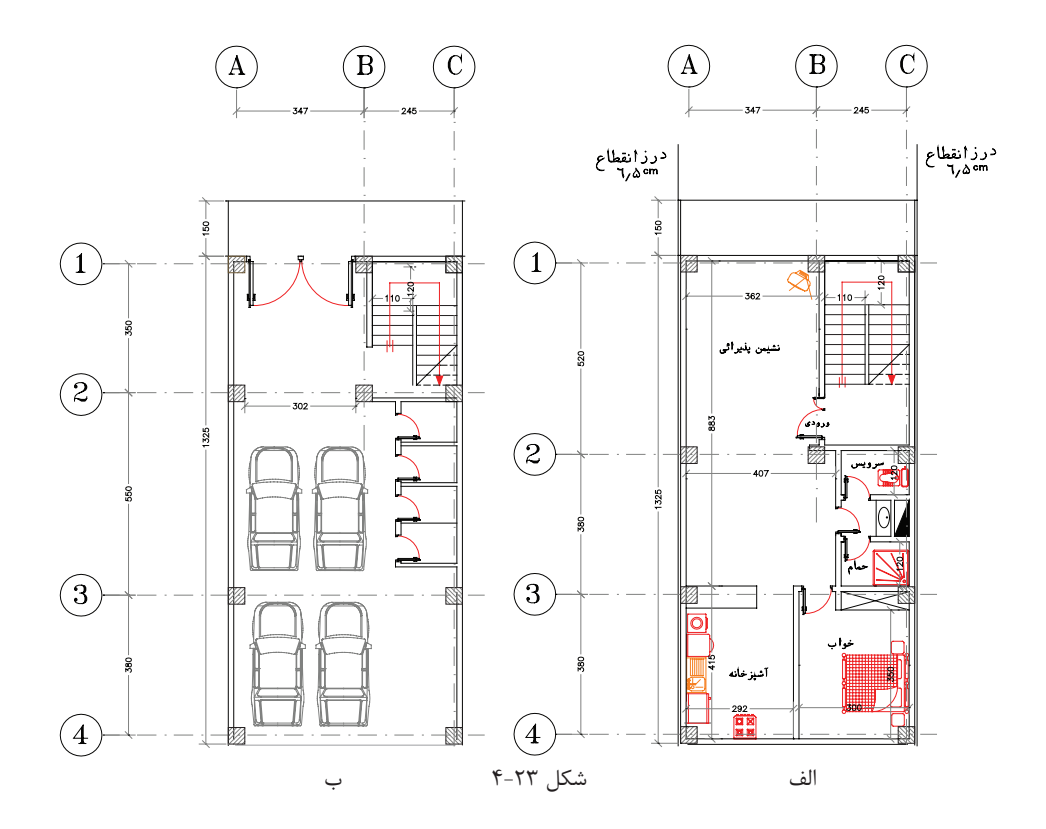

۱- شروع این کار، با باز کردن فایل اتوکد صورت می گیرد و بهتر است از دستور Recover.. برای باز کردن فایل استفاده کنید تا خطاهای موجود در فایل و فونت فارســی احتمالی و غیره در صفحهٔ text windows گزارش داده شــود و حداکثر ترمیمهای موجود در فایل ایجاد می گردد. (در دستورات مقدماتی به آن اشاره شده است)

۲– نقشــههای معماری دارای قســمتهای اضافی اســت که برای رســم نقشــههای بــرق ِ باید آن را حــذف کرد. هر نقشــهٔ معماری اندازه گذاری شــده اســت و علایم معماری مثل مســیر برش۵ما ، ارتفاع از ســطح صفر ، مبلمان و غیره باید حـذف شـوند. براي اين منظور بايـد لايهٔ مربوط به اندازه گـذاري و موارد مشـابه را فريز كنيم و در صـورت تعدد لايهها مے توان آن ها را به صورت دستے یاک کرد.

۳- بهتـر اسـت بلوکهای به کار رفتــه برای در و پنجره و غیره را با دســتور Explode انفجــاری کنید(از حالت بلوک خارج کنید) و تمامی پلان بدون اضافات را در یک لایه تعریف کنید. مثلاً لایهای خاکســتری رنگ به نام Plan در بعضی از نقشــه کشــی ها دیده می شــود که کل پلان بدون اضافات را یک بلوک تعریف می کنند چرا که ممکن است ضمن جا به جا کردن عالیم و کار روی نقشه به طور ناخواسته خطی از پالن انتخاب، جا به جا یا پاک شود.

-4 بهتر اس��ت برای آنکه فایل اولیۀ معماری را از دس��ت ندهید یک صفحۀ جدید باز کنید و با دس��تور Copy و paste پلان را به آن انتقال و کارهای لازم را داخل آن انجام دهید. این صفحۀ جدید می تواند از قبل ســاخته شــود و دارای جدول عالیم، عنوان وکادر باشد. که در مورد ساخت آن در ادامه توضیح خواهیم داد .

۵- در فایل آمادهســازی شــده پلان هرچند خطوط زاید آن را پاک کرده اید اما لایههای مربوط به آن ها باقی اســت و حجم فایل ذخیره شــدۀ شــما را بزرگ می کند . برای حذف لایههای اضافی از دســتور (PU)Parge استفاده کنید و پس از حذف زواید فایل خود را ذخیره کنید (در دستورات مقدماتی به آن اشاره شده است).

)شکل 4-24( تصویر پالن طبقه وپارکینگ پاک شده از اضافات نقشۀ معماری را نشان میدهد .

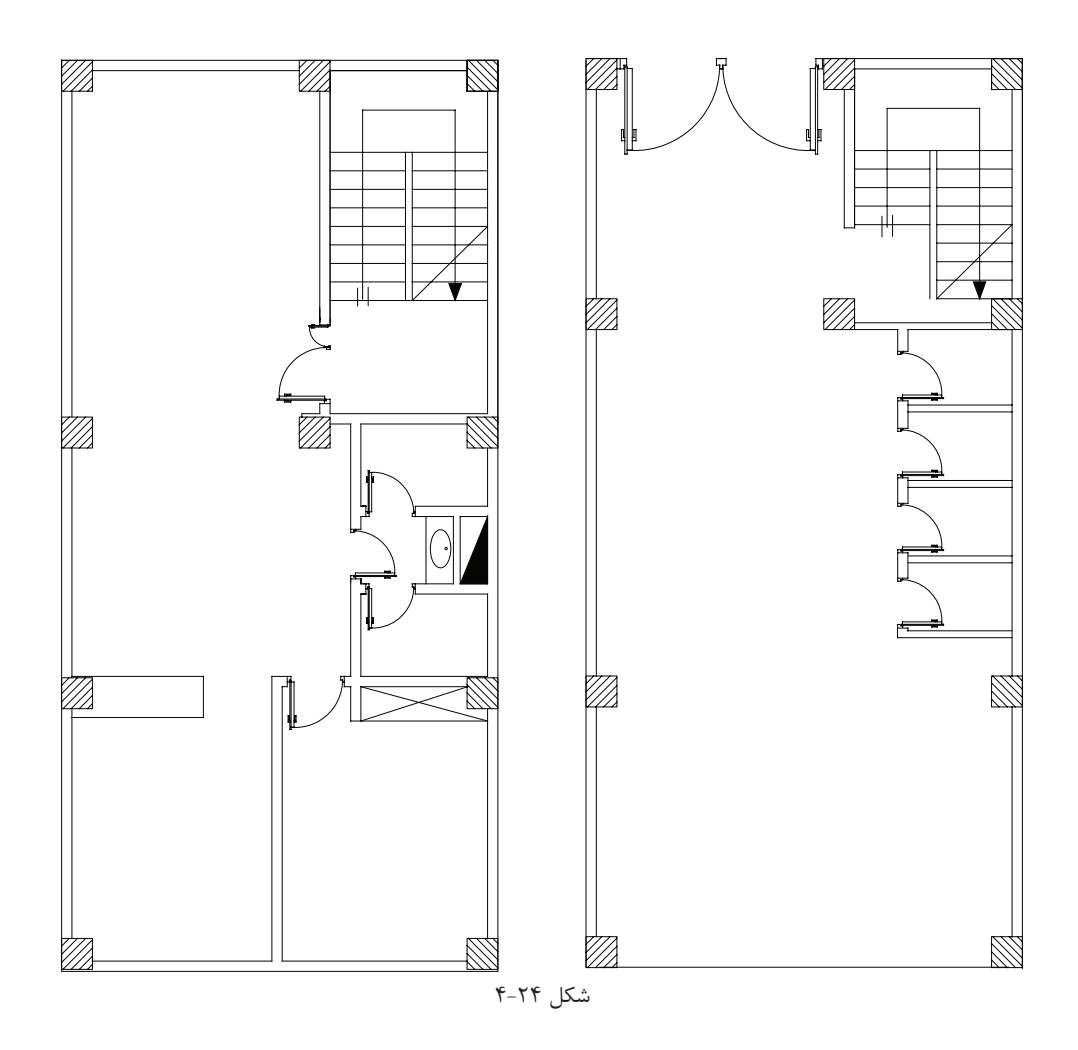

**کار عملی )4(** فایل م<mark>ه</mark>اری را که در اختیار شــما قرار داده اند مطابق موارد ذکر شــده باز کنید و قســمتهای اضافی آن را برای کار نقشه کشی برق حذف نمایید و سپس آن را تحت نام فرضی dwg.plan ذخیره کنید.

**4-6 ایجاد صفحۀ جدید برای کار نقشهکشی برق**

صفحۀ جدید برق (الگو) شامل کادر، عنوان، لایهها، علایم و تنظیمات باشد.

**الف( ترسیم کادر نقشه**

**روش اول :** برای کل نقشــههای برق یک ســاختمان مسکونی معمولاً دو صفحهٔ A1 کافی است. در این روش پلانهای جداگانه برای روش��نایی ، پریز، تلفن و غیره در نظر میگیرند و آن ها را کنار هم در صفحۀ 1A میچینند و در صفحۀ دوم تابلوها و رایزرها و جزئیات را ترسیم میکنند. در سمت راست هر دو صفحۀ 1A جدول عالیم و در پایین آن ها عنوان نقشه درج میشود. صفحۀ اول 1-2E و صفحۀ دوم 2-2E درعنوان نقشه درج میشود. مطابق )شکلهای 4-26 الف و 4-26(.

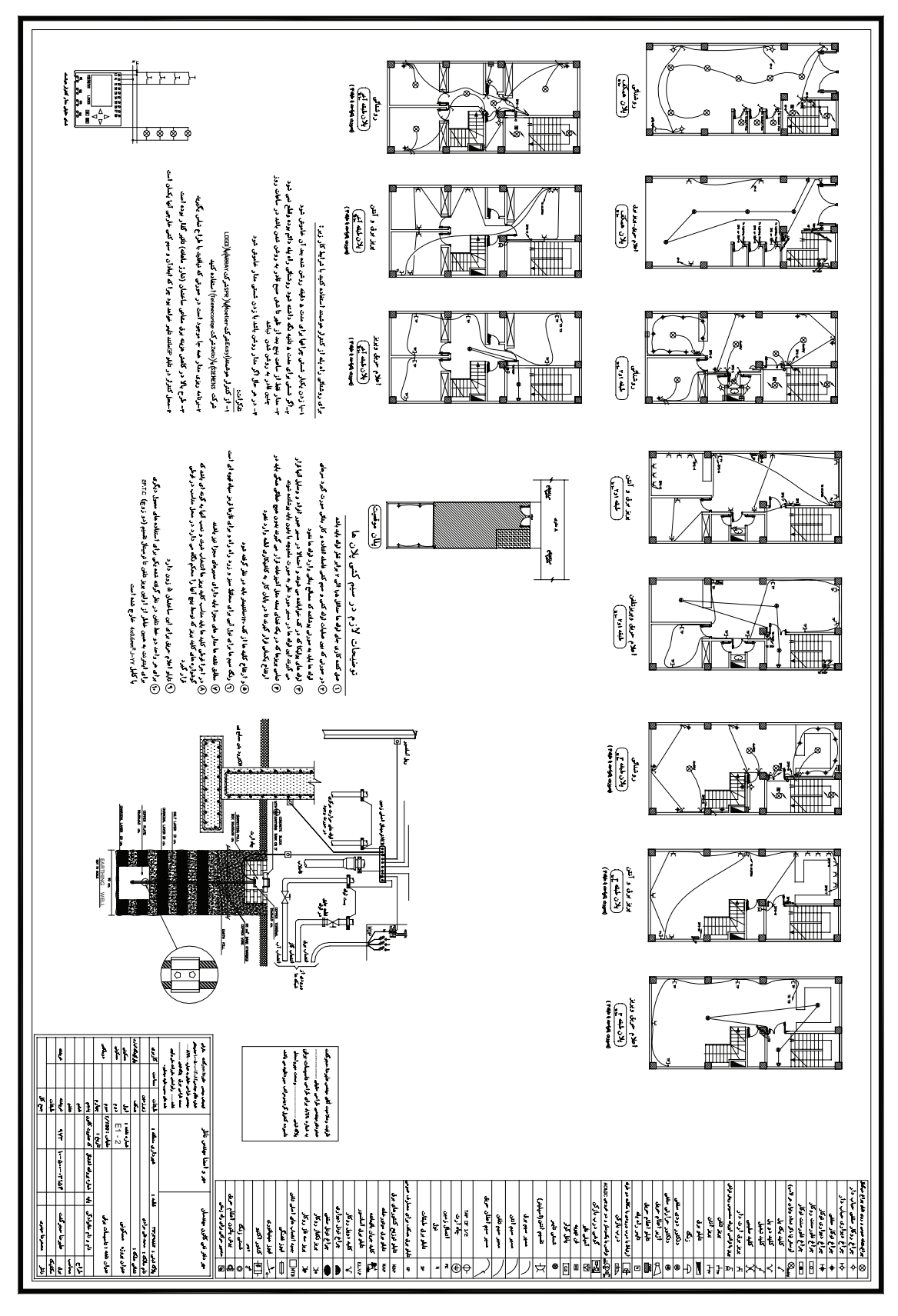

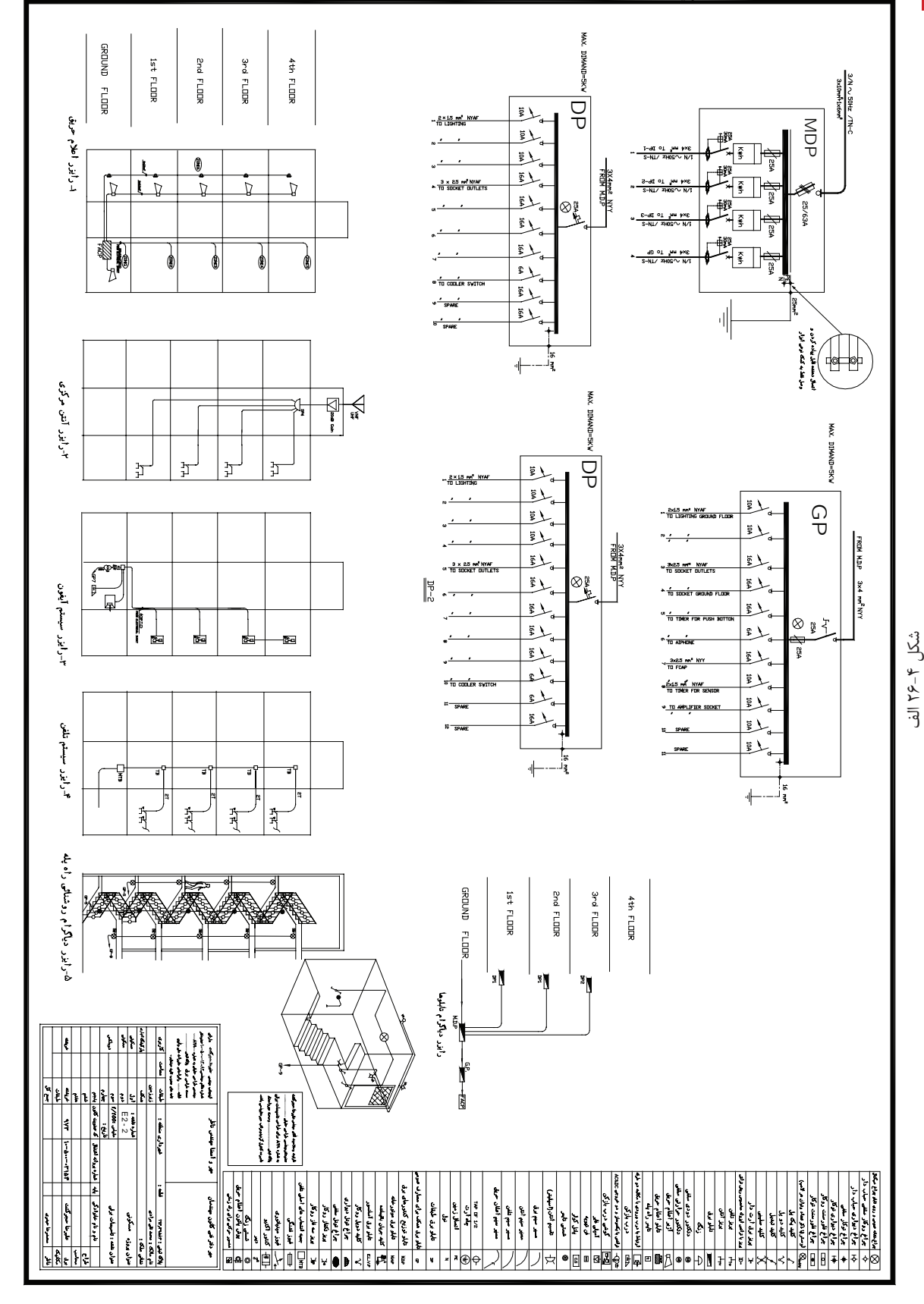

**4** نقشه کشی برق ساختمان به کمک رایانه

**بیشتر بدانید** 

**روش دوم :** در این روش می توان الیه های جداگانه را برای روشنایی و پریز برق و تلفن در یک کاغذ3A رسم نمود. این کار با روشــن و خاموش کردن لایه ها برای هر یک از پلان های روشــنایی،پریز برق ،پریز تلفن امکان پذیر خواهد بود. البته در این روش باید به نکات زیر توجه کرد.

1( الیه های مربوط به خط های مدار بندی روشنایی با پریز برق یا با تلفن جداگانه باشند )سه الیه(؛

2( عالیم مربوط به روشنایی و پریز و پریز تلفن باید در الیه های متفاوت تعریف شوند )سه الیه(؛

3( آدرس دهی روشنایی پریز و پریز تلفن باید در الیه های متفاوت باشند )سه الیه(؛

ً وجود الیه های زیاد، عالوه بر اینکه کار را کمی سخت می کند ،هنگام پالت گرفتن نیز کار مشکل خواهد شد. در انتها معموال در یک فایل دیگر با دستور Copy آنچه را که رسم کرده اند به عنوان پالن روشنایی – پریز- تلفن و . . . جداگانه کنار هم می چینند و خطوط الیه ای اضافه هر پالن را پاک می کنند. امتیاز این روش این است که تداخل های نقشه ها را بهتر می توان مشاهده کرد. برای مثال آیا دقیقاً در همان محل پریز برق پریز تلفن نیز قرار گرفته است یا نه و یا در شر کت های ساختمانی بااین روش نقشه کشی تداخل نقشه های مکانیکی با برقی و سایر رشته ها بهتر خود را نشان می دهد

در این فصل روش اول را انتخاب می کنیم و بقیۀ مراحل کار را بر اساس آن دنبال می کنیم. ر<br>اسکال عملی (۵) یک صفحۀ جدید درنرم افزار AutoCAD باز کنید و موارد 1 تا 4 را اجرا کنید: -1 مستطیلی را به ابعاد 59.4 × 84.1 که ابعاد کاغذ 1A است به صورت زیر رسم کنید. -2 فرمان Rectangle را از نوار ابزار اجراکنید. -3 مختصات نقطۀ اول را با سیستم دکارتی)0.0( وارد کنید. -4 نقطۀ قطری مقابل را با سیستم دکارتی)59.4 84.1,( وارد کنید. **ب( جدول عنوان Title :** در این قسمت مشخصات نقشه مانند نقشه کش، طراح ، آدرس،تعداد طبقات، مساحت،شماره صفحه و غیره درج می شود.

**ج( عالیم :** جدول عالیمی که عالیم آن را با استفاده از دستورات AutoCAD در مراحل قبل رسم کرده اید در جدولی مطابق )شکل 4-17( رسم کنید عالیم را می توانید به صورت بلوک در آورید و آن ها را احضار کنید. اما الزم نیست تمامی علایم جدول را بلوک کنید. البته بلوک کردن علایم و احضار آن ها چندان به ســرعت کار نقشــه کشی شما نمی افزاید. شما حتی بادســتور Copy و paste هم می توانید علایم را در محل هایی که لازم اســت ایجاد کنید. البته دراین حالت بهتراســت پالن شما یک بلوک باشد. ار<br>استان کا**ر عملی (۶):** روی فایلی که برای کار عملی (۵) ایجاد کردهاید، جدول علایم و عنوان لازم را ایجاد نمایید

**د(مدیری�ت فای�ل درایج�اد الیهه�ا:** باتوجه به آنچ��ه درقبل گفته ش��د و با توج��ه به ج��دول زیر،الیهها را ایجاد کنید.

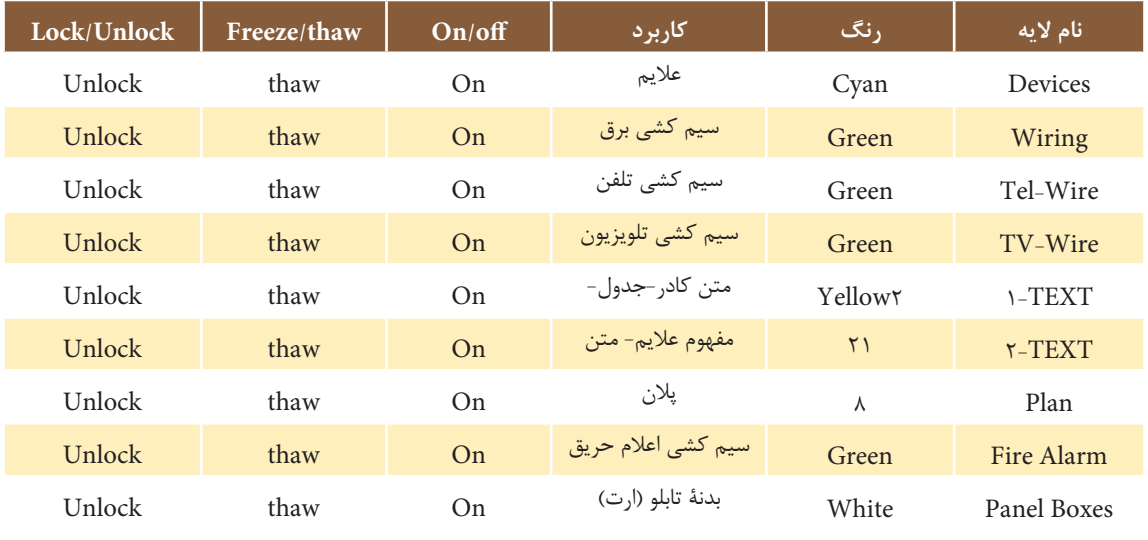

شکل4-27 فهرست الیههای مورد نیاز در نقشه

با توجه به فهرست )شکل 4-27( باال موارد زیر را اعمال کنید: 1( عالیمی که ایجاد کردهاید را در الیۀ خود قرار دهید. 2( نوشتههایی را که برای عنوان نقشه و مفهوم عالیم به کار بردهاید در الیۀ خود قرار دهید. 3( کادر نقشه و جدول را در الیۀ خود قرار دهید. **ه(تنظیمات :** تنظیمات میتواند حرفهایتر انجام شود اما در اینجا حداقل تنظیمات الزم را ذکر میکنیم. **I** ) برای ایجاد آدرس دهی سرخط عالمت پیکان الزم است. در مقیاس نقشه، این سر پیکان کمی کوچک خواهد بود. با ننظیمات Dimention Style پیکان را بزرگ تر نمایید و ضمناً خط پیکان باید قوس دار و بدون نوشــته باشــد. باید با اجرای

دستور Le در پنجرۀ Setting Leader دکمۀ None و Spline را انتخاب کنید مطابق )شکل 4-28 الف و ب(.